## ACTIVE WORLD IS NOW LIVE!

### THE APP THAT PLACES YOUR MEMBERSHIP INTO THE PALM OF YOUR HAND!

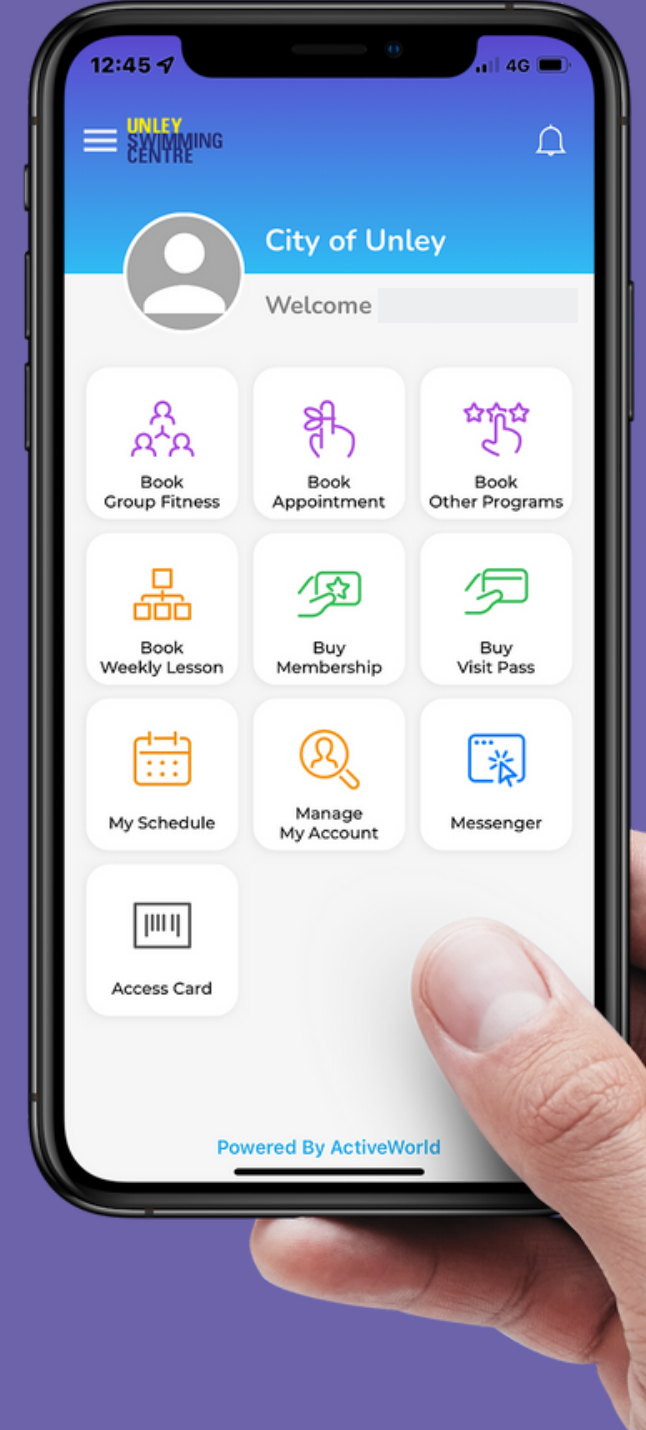

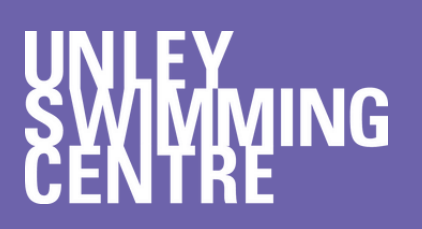

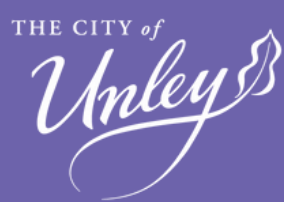

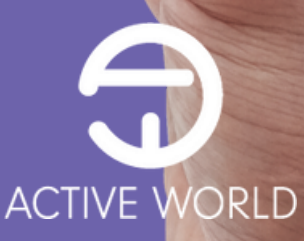

### HOW TO SIGN UP TO ACTIVE WORLD

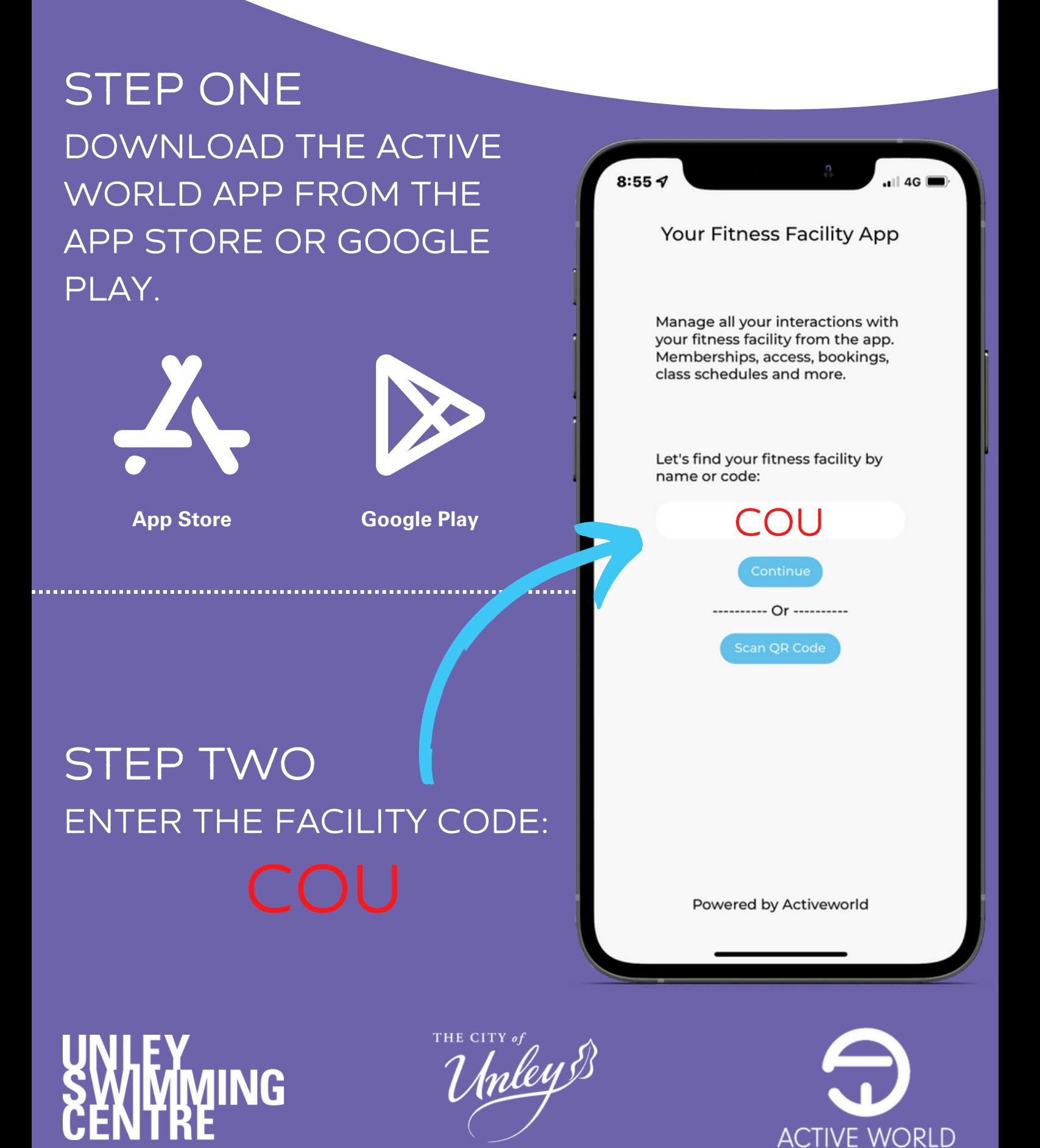

### HOW TO SIGN UP TO ACTIVE WORLD

#### STEP THREE SELECT "SIGN UP" TO CREATE YOUR ACCOUNT

<u>man ma</u>

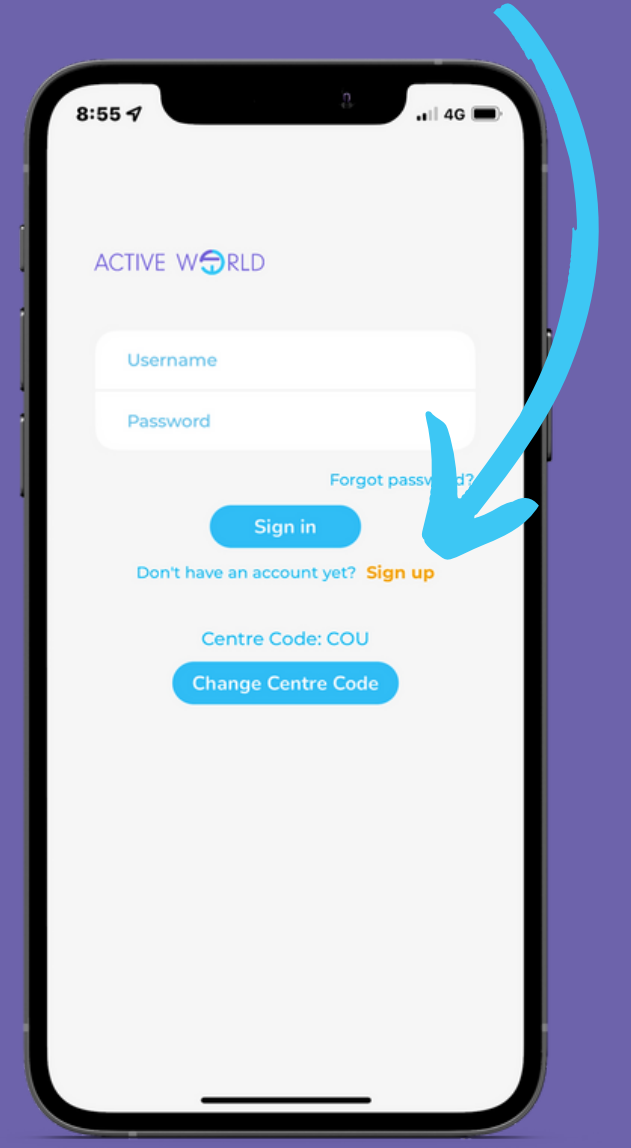

#### STEP FOUR COMPLETE YOUR DETAILS AND SELECT "SIGN UP"

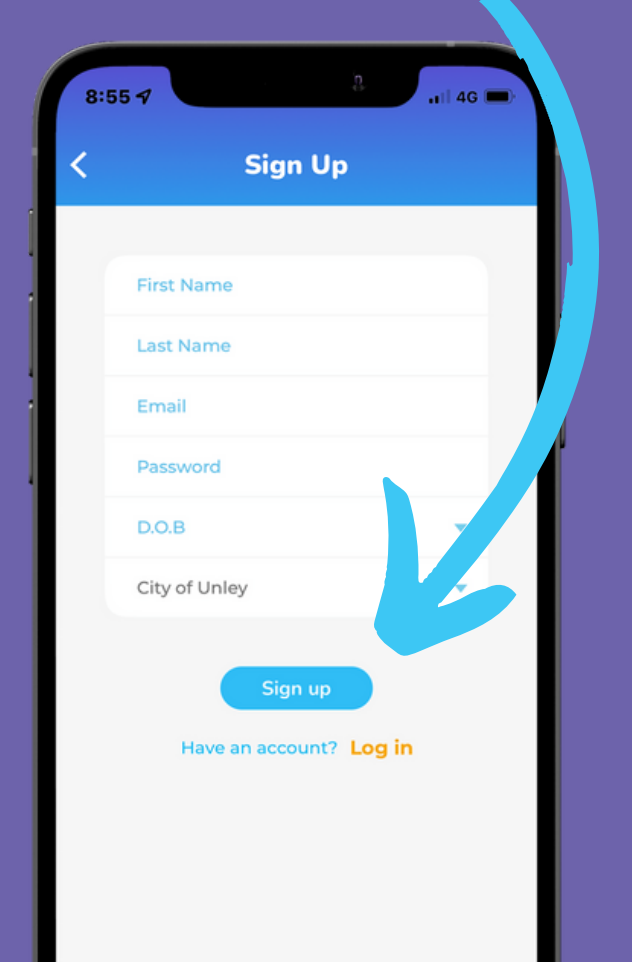

# **UNLEY<br>SWIMMING**<br>CENTRE

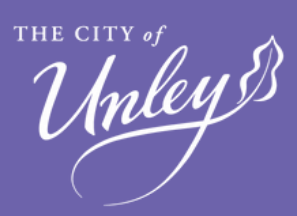

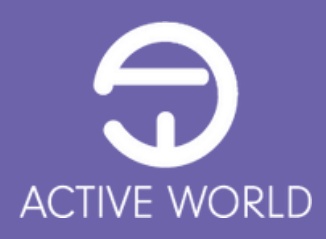

NOW THAT YOU ARE REGISTERED WITH THE UNLEY SWIMMING CENTRE, YOU CAN PURCHASE YOUR SEASON OR MULTI VISIT PASS FROM THE PALM OF YOU HAND!

SELECT "BUY MEMBERSHIP" FOR A SEASON PASS AND FOLLOW THE PROMPTS.

SELECT "BUY VISIT PASS" FOR A MULTI VISIT PASS AND FOLLOW THE PROMPTS.

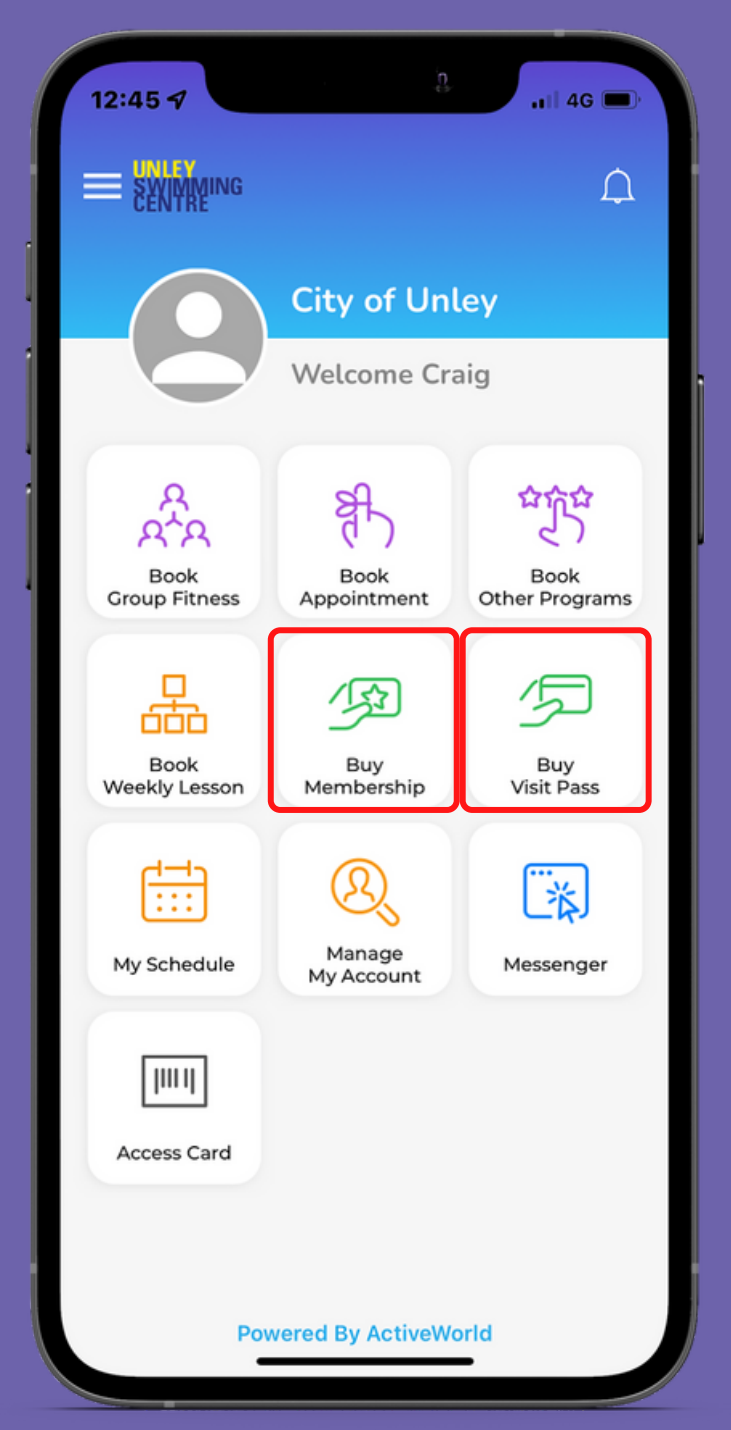

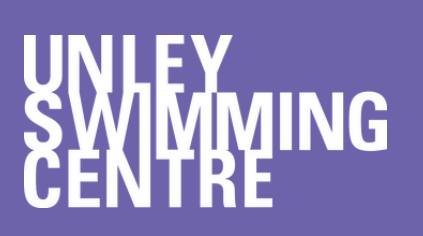

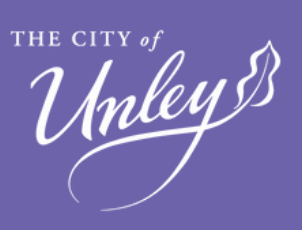

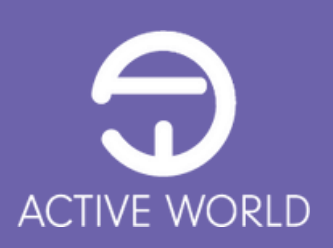

#### SELECT THE MEMBER THAT THE PASS IS INTENDED FOR

#### SELECT THE CENTRE

#### SELECT THE APPROPRIATE MEMBERSHIP PASS CATEGORY.

REMEMBER TO READ THE DETAILS OF THE PASS PRIOR TO PURCHASE.

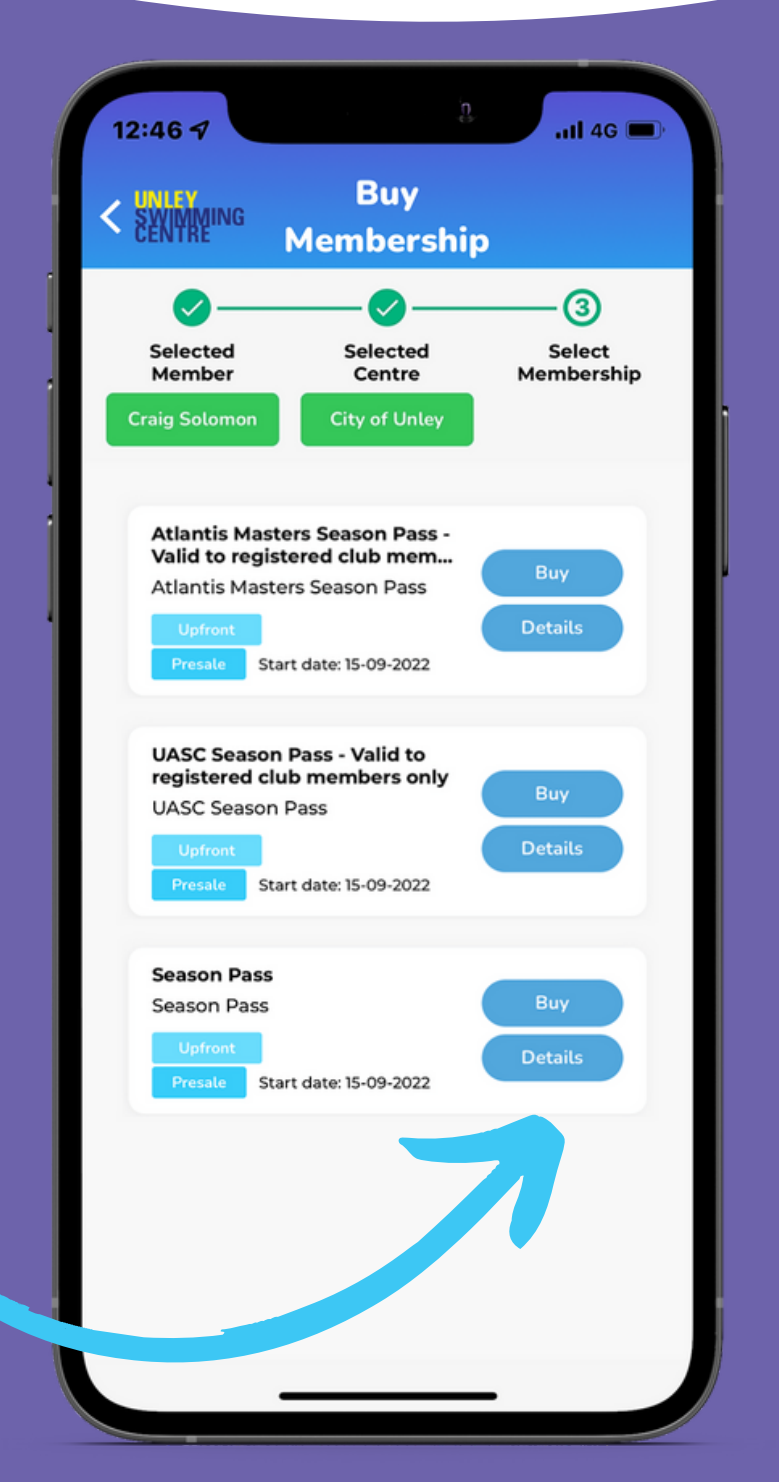

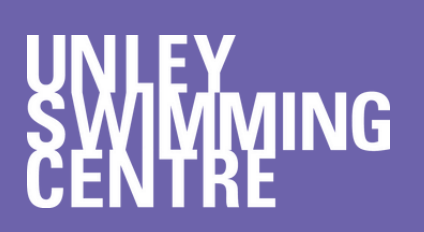

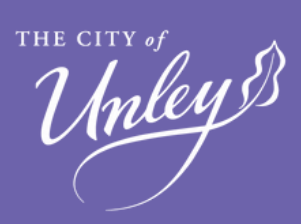

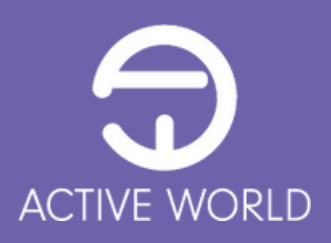

#### SELECT THE MEMBERSHIP TYPE

ALL PASSES ARE NOW VALID FOR 12 MONTHS FROM DATE OF PURCHASE

ENTER A PROMOTIONAL CODE IF APPLICABLE

READ AND ACCEPT THE TERMS AND CONDITIONS OF THE PASS AND OF THE CENTRE

> CONFIRM YOUR PURCHASE

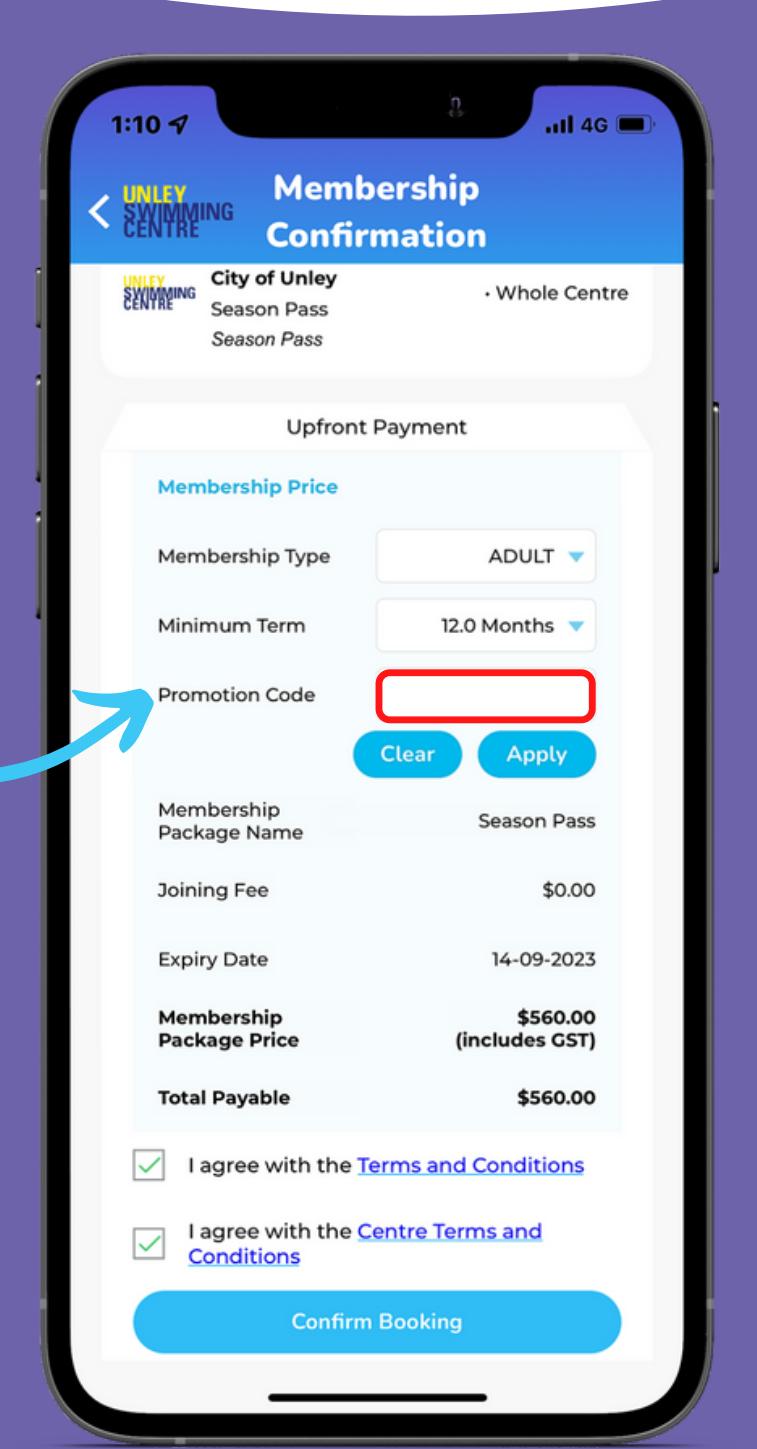

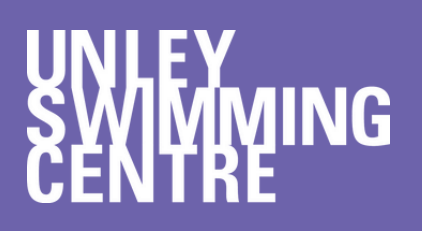

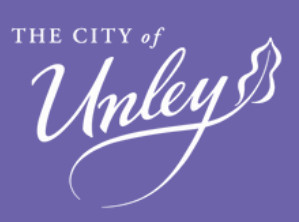

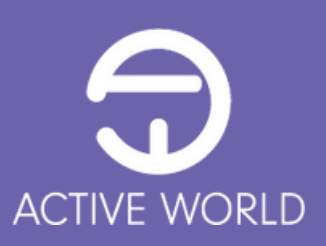

ALL ONLINE PURCHASES ARE PAID VIA CREDIT CARD THROUGH OUR PAYMENT PROVIDER, STRIPE

ENTER YOUR: CREDIT CARD NUMBER EXPIRY DATE CVC NUMBER

SELECT PAY AND YOUR MEMBERSHIP WILL BE ADDED TO YOUR ACCOUNT

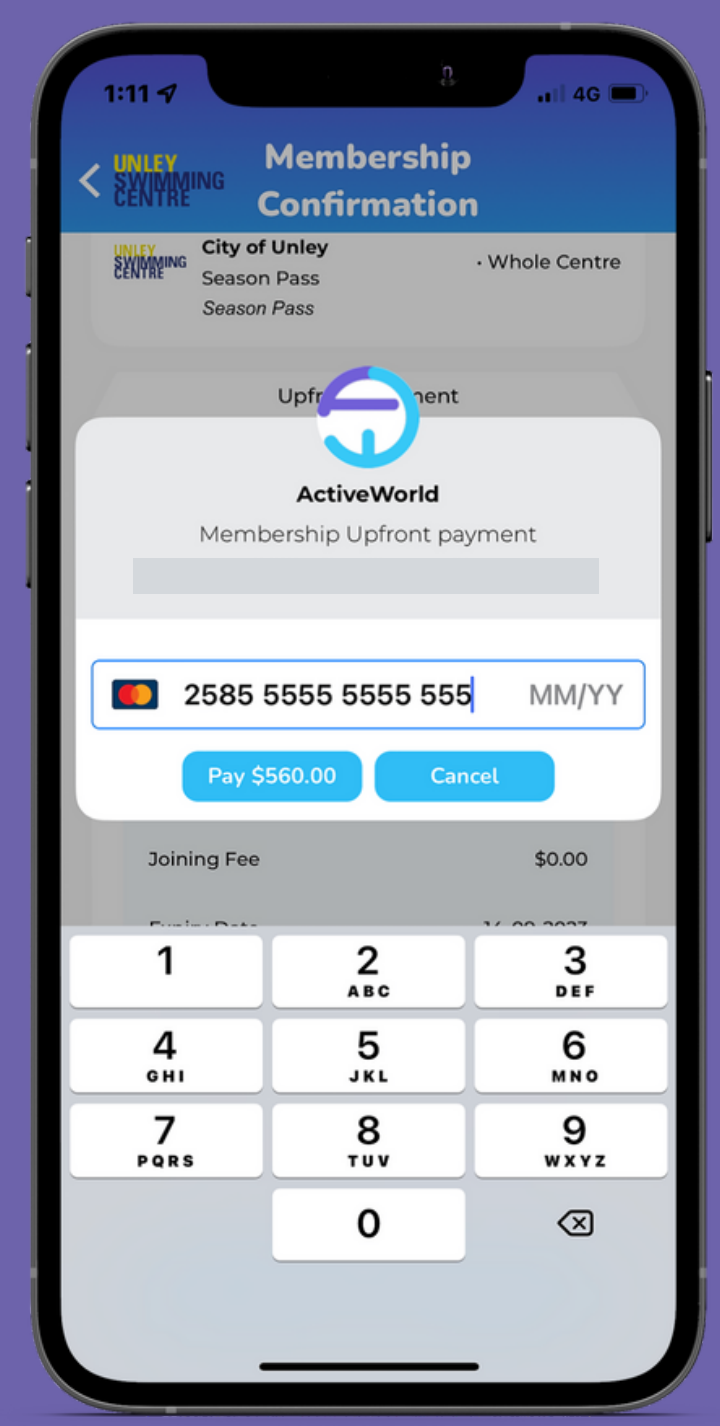

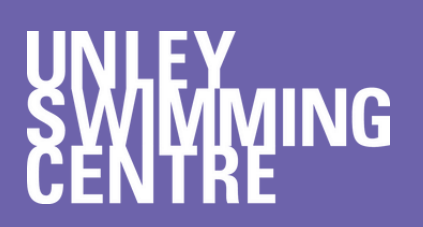

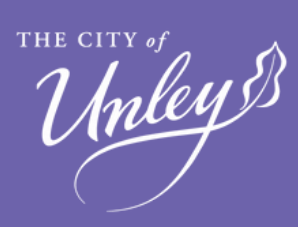

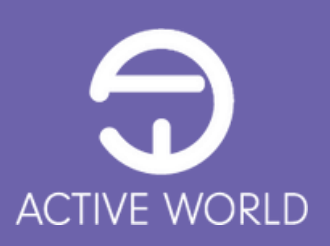

### HOW TO ACCESS THE CENTRE

#### NOW THAT YOU HAVE PURCHASED YOUR MEMBERSHIP PASS YOU CAN EITHER ENTER THE CENTRE USING:

#### THE ACTIVE WORLD APP

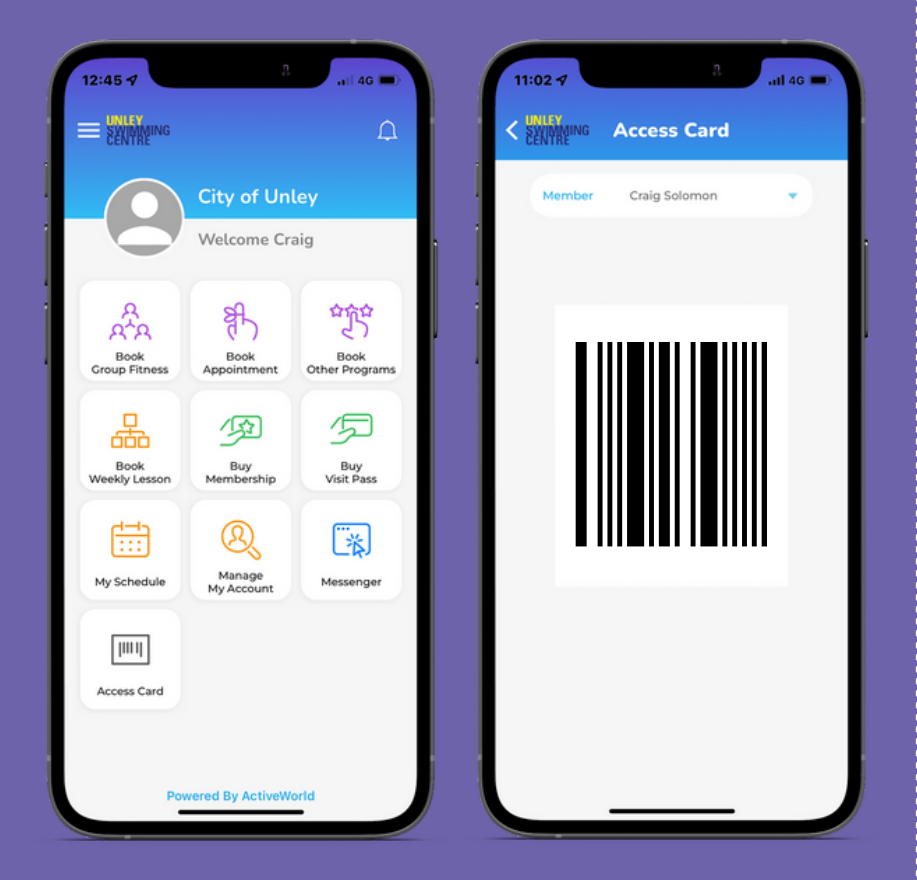

SELECT ACCESS CARD,

CHOOSE THE MEMBER AND

USE THE BARCODE TO ENTER

MEMBERSHIP CARDS

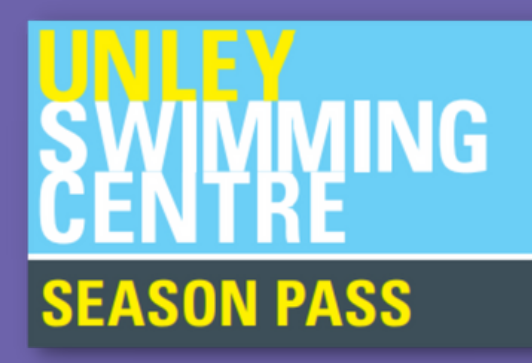

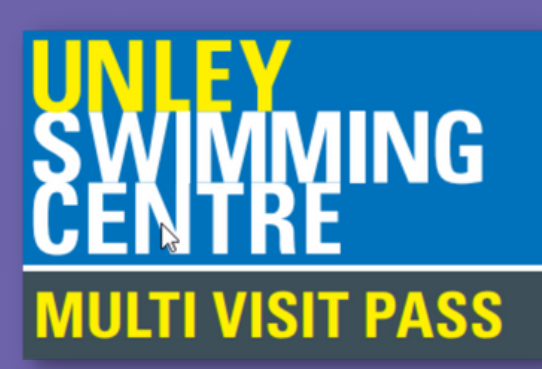

CARDS CAN BE ISSUED AT THE KIOSK ON ARRIVAL

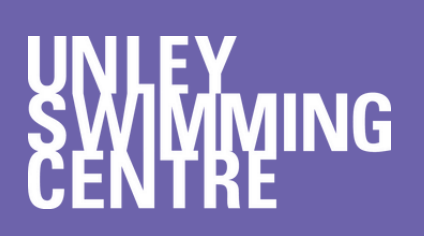

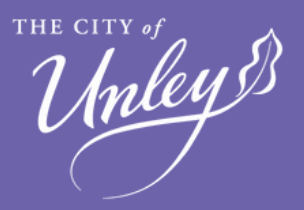

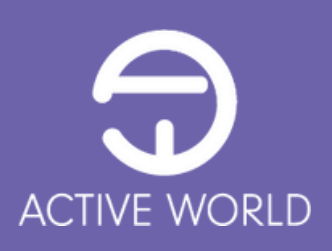